# File Servant User Manual

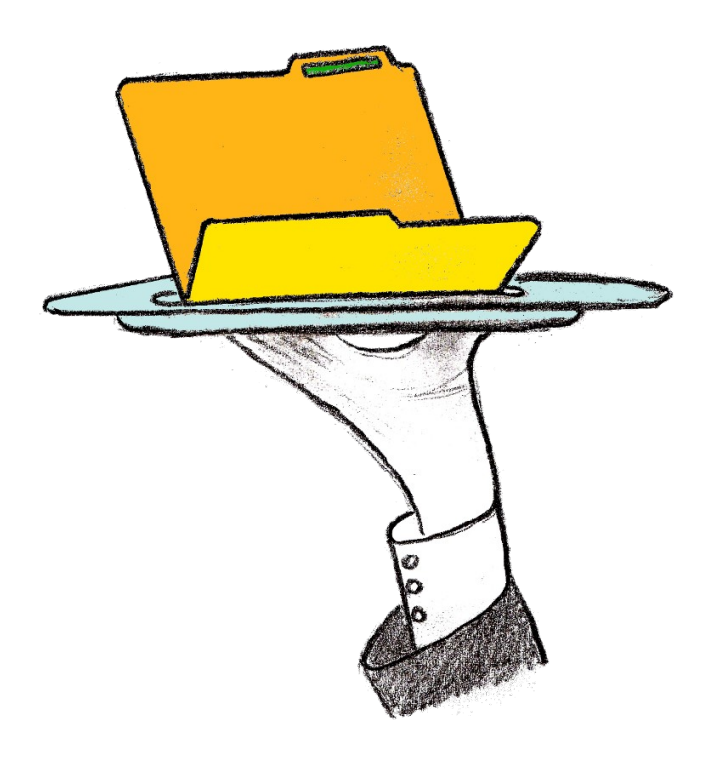

*Serve files over FTP and HTTP - at the snap of a finger!*

*File Servant is free software (see copyright notice below). This document was last revised Monday 28 February 2011. Creator: Martin Karlsen This manual, the software and updates can be downloaded from the web page: <http://www.FileServant.net/> Contact: [mk@fileservant.net](mailto:mk@fileservant.net) Any suggestions, feedback and comments are welcome and won't be ignored.*

#### *File Servant Copyright Notice:*

File Servant is Copyright (c) 2010, Martin Karlsen. All rights reserved.

Redistribution and use in source and binary forms, with or without modification, are permitted provided that the following conditions are met:

- 1. Redistributions of source code must retain the above copyright notice, this list of conditions and the following disclaimer.
- 2. Redistributions in binary form must reproduce the above copyright notice, this list of conditions and the following disclaimer in the documentation and/or other materials provided with the distribution.

THIS SOFTWARE IS PROVIDED BY THE COPYRIGHT HOLDERS AND CONTRIBUTORS "AS IS" AND ANY EXPRESS OR IMPLIED WARRANTIES, INCLUDING, BUT NOT LIMITED TO, THE IMPLIED WARRANTIES OF MERCHANTABILITY AND FITNESS FOR A PARTICULAR PURPOSE ARE DISCLAIMED. IN NO EVENT SHALL THE COPYRIGHT HOLDER OR CONTRIBUTORS BE LIABLE FOR ANY DIRECT, INDIRECT, INCIDENTAL, SPECIAL, EXEMPLARY, OR CONSEQUENTIAL DAMAGES (INCLUDING, BUT NOT LIMITED TO, PROCUREMENT OF SUBSTITUTE GOODS OR SERVICES; LOSS OF USE, DATA, OR PROFITS; OR BUSINESS INTERRUPTION) HOWEVER CAUSED AND ON ANY THEORY OF LIABILITY, WHETHER IN CONTRACT, STRICT LIABILITY, OR TORT (INCLUDING NEGLIGENCE OR OTHERWISE) ARISING IN ANY WAY OUT OF THE USE OF THIS SOFTWARE, EVEN IF ADVISED OF THE POSSIBILITY OF SUCH DAMAGE.

# **Table of Contents**

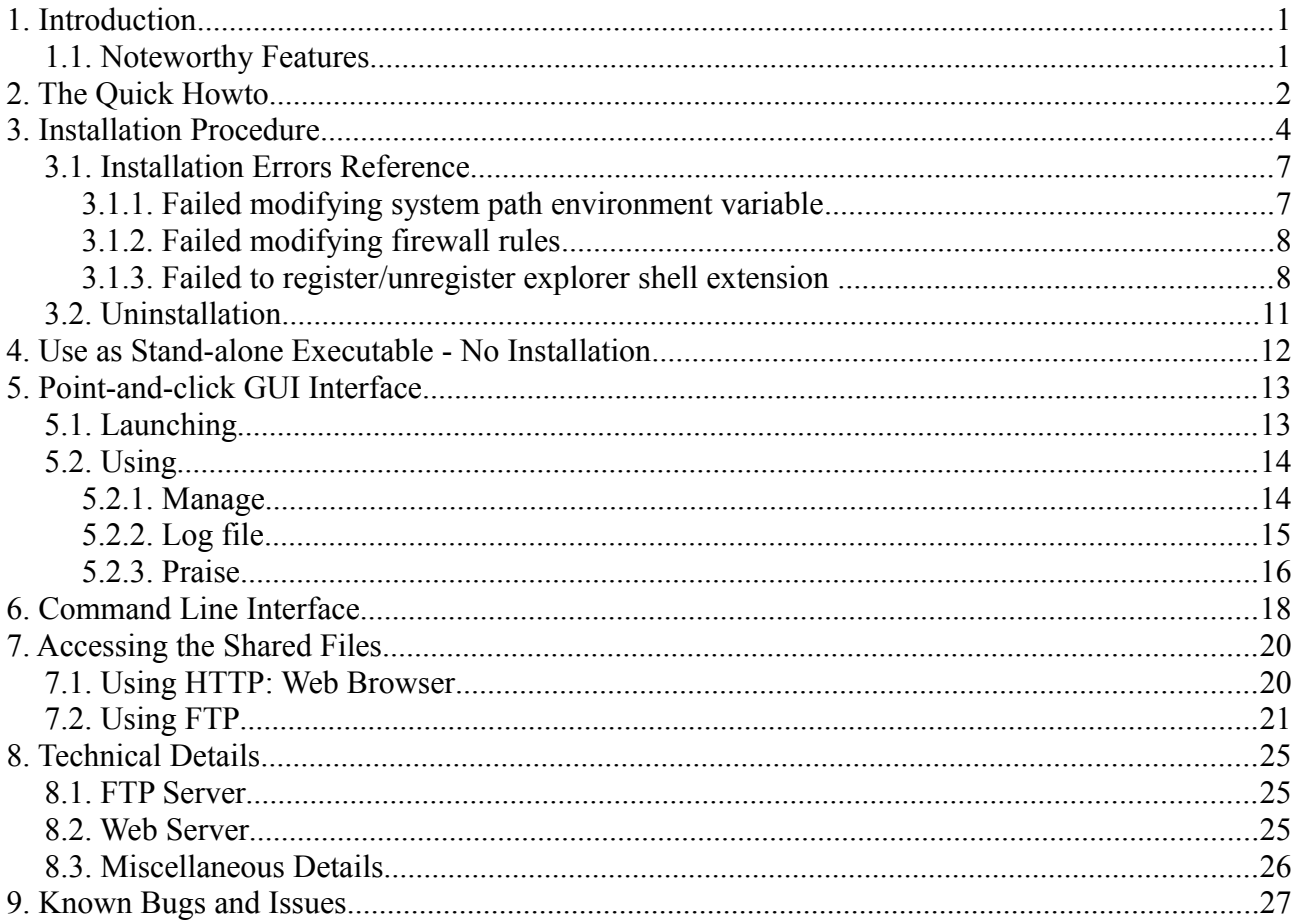

# **1. Introduction**

The File Servant provides a hassle-free solution for sharing files on the LAN. The tool uses the omni present FTP and HTTP protocols for sharing files, providing access to the shared resources from any computer or network capable device on the LAN.

## *1.1. Noteworthy Features*

Here are the noteworthy features of File Servant:

- Right click on a folder to share it
- Share files using built-in FTP and Web servers
- Read-only or read-write mode
- Optional password protect a shared folder
- Resumable downloads (FTP/HTTP)
- Resumable upload (FTP)
- Point-and-click GUI interface
- Command line interface
- IPV4
- IPV6

# **2. The Quick Howto**

This section is a short description of the steps required to get started using File Servant. For detailed instructions consult the rest of this document.

**Step 1:** Install File Servant. Grab the installation package from [http://www.FileServant.net/.](http://www.FileServant.net/)

**Step 2:** Right-click on a folder and select *share over FTP and HTTP - or -* Click through *Start Menu -> All Programs -> File Servant -> Summon the File Servant*

**Step 3:** File Servant window appears (see [Illustration 1\)](#page-5-0). Select a directory to share and click 'Create'. To remove a share again, select it from the list of shares and click 'Remove'.

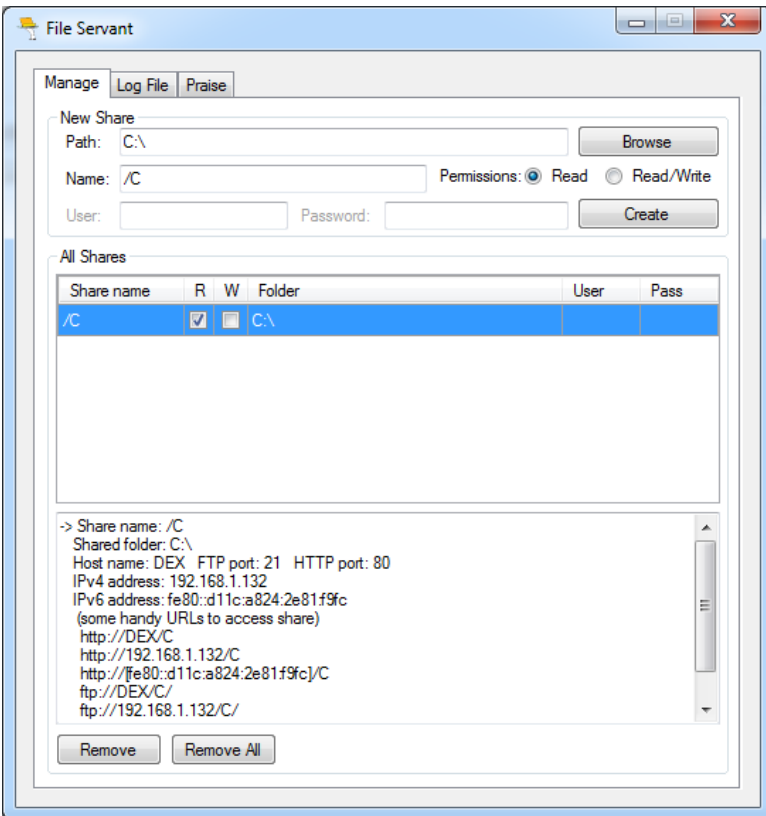

<span id="page-5-0"></span>*Illustration 1: File Servant window, C:\ is shared.*

**Step 4:** On another computer on the LAN:

We have several options for accessing the File Servant share over FTP or HTTP,

- Open a browser and point it an http URL of the share, see [Illustration 2.](#page-6-1)
- Open Windows explorer and point it to an ftp URL of the share, see [Illustration 3](#page-6-0)
- Open you favourite FTP client and connect to the File Servant FTP service

| (2) /C - Mozilla Firefox (Private Browsing) |                                                                                                    | 回<br>$\Box$                                   | Ж |
|---------------------------------------------|----------------------------------------------------------------------------------------------------|-----------------------------------------------|---|
| File Edit View History Bookmarks Tools Help |                                                                                                    |                                               |   |
|                                             | $\bullet$ C $\times$ $\bullet$ + $\bullet$ + | $\frac{1}{2}$ = Google<br>$\mathbb{Z}$ $\sim$ | م |
| <b>Bookmarks and Stuff!</b>                 |                                                                                                    |                                               |   |
| $-$ /C                                      | ÷                                                                                                    |                                               |   |
| File Servant [www.FileServant.net]          |                                                                                                    |                                               |   |
| Serving: / C                                |                                                                                                    |                                               |   |
| $14 - 07 - 2009$ 05:18                      |                                                                                                    | <dir> \$Recycle.Bin</dir>                     |   |
| 26-07-2010 23:30                            | <dir> Boot</dir>                                                                                                    |                                               | Ξ |
| 26-07-2010 23:30                            |                                                                                                    | 383562 bootmgr                                |   |
| 26-07-2010 23:30                            |                                                                                                    | 8192 BOOTSECT.BAK                             |   |
| 28-02-2011 18:28                            |                                                                                                    | <dir> Config.Msi</dir>                        |   |
| 14-07-2009 07:08                            |                                                                                                    | <dir> Documents and Settings</dir>            |   |
| 26-07-2010 13:32                            |                                                                                                    | 2960441344 hiberfil.sys                       |   |
| 27-07-2010 00:31                            |                                                                                                    | <dir> My Documents</dir>                      |   |
| 26-07-2010 13:32                            |                                                                                                    | 3947257856 pagefile.sys                       |   |
| 14-07-2009 05:20                            |                                                                                                    | <dir> Program Files</dir>                     |   |
| 14-07-2009 05:20                            |                                                                                                    | <dir> Program Files (x86)</dir>               | ٠ |
| Done                                        |                                                                                                    |                                               |   |

<span id="page-6-1"></span>*Illustration 2: Browsing a File Servant share over HTTP using FireFox (the share is the root of the C: drive on the host computer).*

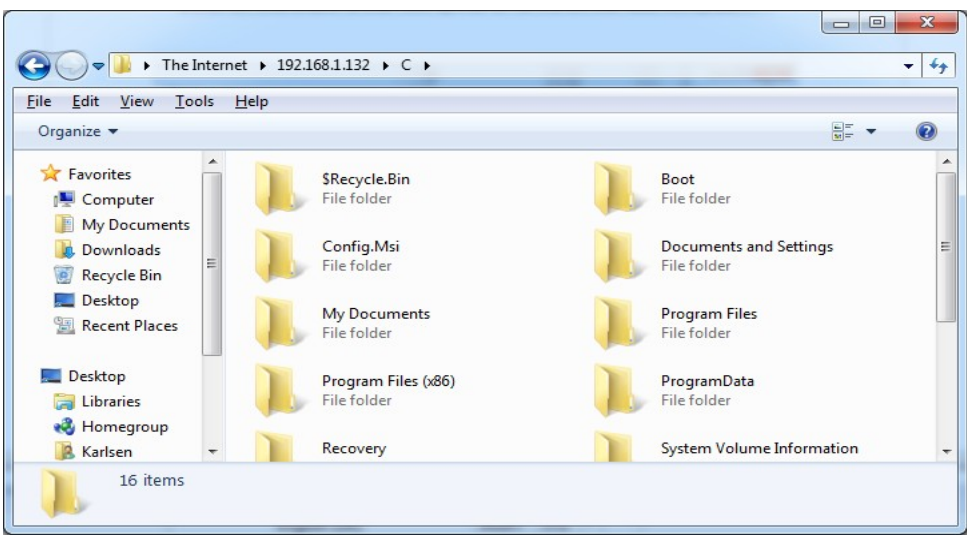

<span id="page-6-0"></span>*Illustration 3: Browsing a File Servant share over FTP using Windows explorer (the share is the root of the C: drive on the host computer)*

# **3. Installation Procedure**

This section describes the recommended installation procedure. A reference for installer error messages can be found at the end.

File Servant comes packed in an MSI installer package, which is the recommended means for installation. Installation should be pretty straight-forward, so the following description is for the curious.

This installer performs the following actions:

- Copy application files to the the program files directory on the computer
- Add the application path to the system path environment variable, which is needed to support command line interface and for the shell extension to function properly
- Register a firewall extension for the File Servant, allowing other computers to access the folders shared by the File Servant
- Register an explorer shell extension for providing the right-click-a-folder-to-share-it functionality

*Note: A prerequisite is the Microsoft .NET Framework 4 Client Profile (most computers already have this installed). If the framework has not been installed, the installer will prompt you for permission to download and install the framework. For manual download and installation of the framework go to URL:* [http://www.microsoft.com/downloads/en/details.aspx?FamilyID=e5ad0459](http://www.microsoft.com/downloads/en/details.aspx?FamilyID=e5ad0459-cbcc-4b4f-97b6-fb17111cf544) [cbcc-4b4f-97b6-fb17111cf544](http://www.microsoft.com/downloads/en/details.aspx?FamilyID=e5ad0459-cbcc-4b4f-97b6-fb17111cf544)

To launch the installer, double-click the Setup\_FileServant.msi installer package. The installation welcome message in [Illustration 4](#page-7-0) appears.

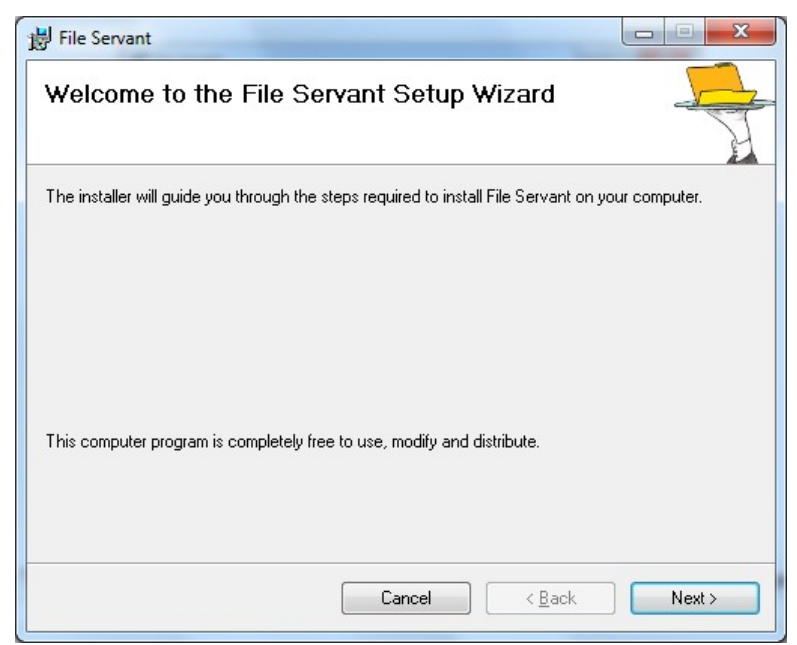

*Illustration 4: Installer welcome message*

<span id="page-7-0"></span>Click the 'Next' button to proceed. The installation target dialog seen in [Illustration 5](#page-8-0) appears.

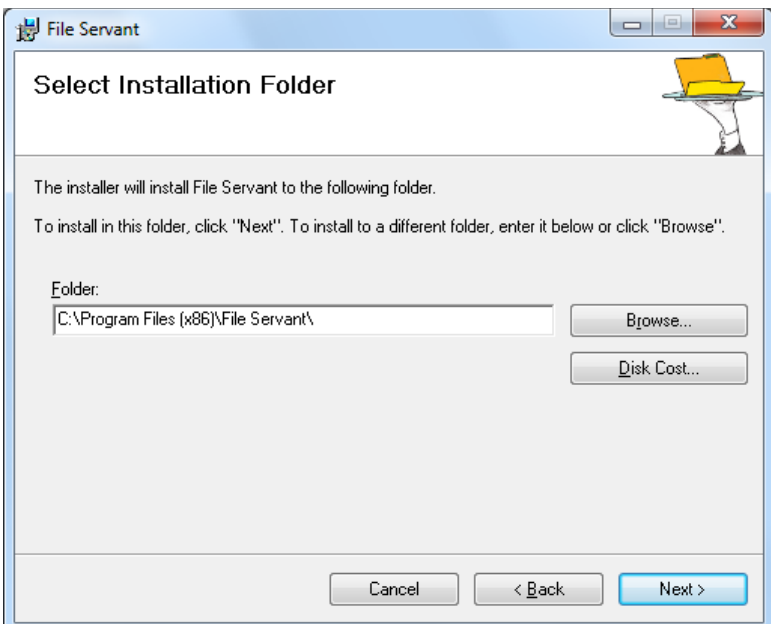

<span id="page-8-0"></span>*Illustration 5: Target directory*

In this dialog one has the option of specifying a different installation directory than the default location. It is recommended to use the default settings. When done click the 'Next' button and the confirm installation dialog in [Illustration 6](#page-8-1) appears.

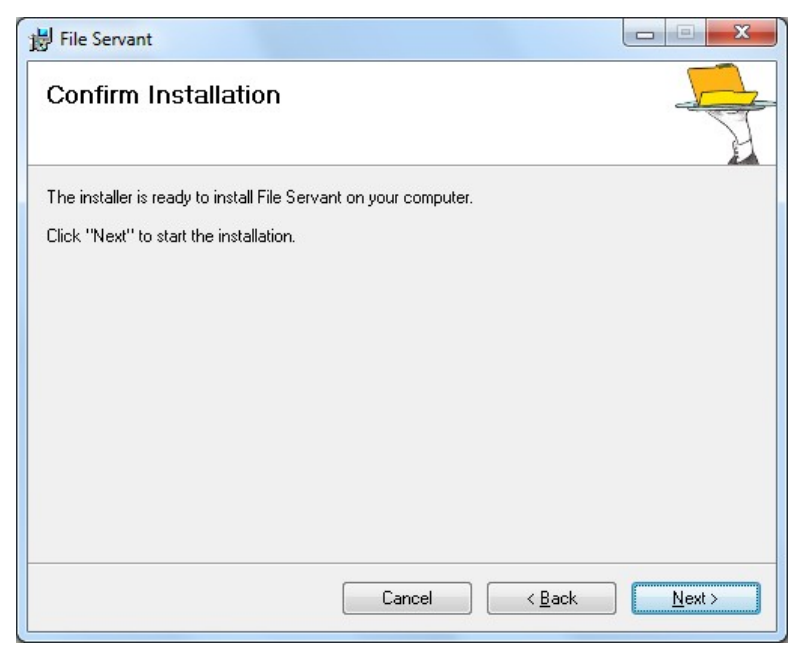

*Illustration 6: Confirmation dialog*

<span id="page-8-1"></span>Click 'Next' to begin installation. After this step, the Windows UAC dialog may appear requesting administrator approval of the installation. Finally the installation is performed while status is reported as in [Illustration 7.](#page-9-0)

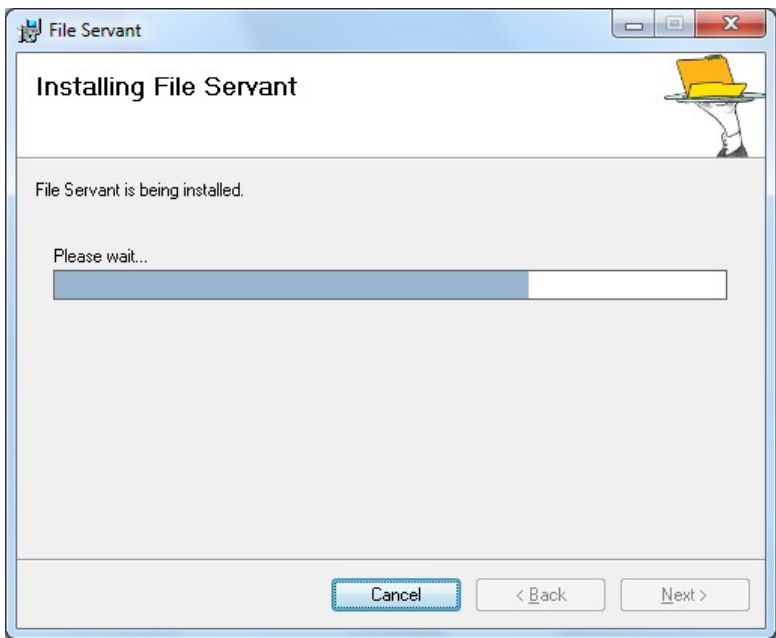

<span id="page-9-0"></span>*Illustration 7: Installation in progress*

During the installation procedure the installer performs the following set of actions in addition to copying application files to the target directory: adding application directory to system path environment variable, registering explorer shell extension, adding firewall rule. If the installer some reason should fail any of these actions, a message is displayed on screen giving details on what action could not be performed. Please refer to the [Installation Errors Reference](#page-10-0) section on page [7.](#page-10-0)

When the installation has finished, the final dialog seen in [Illustration 8](#page-9-1) appears.

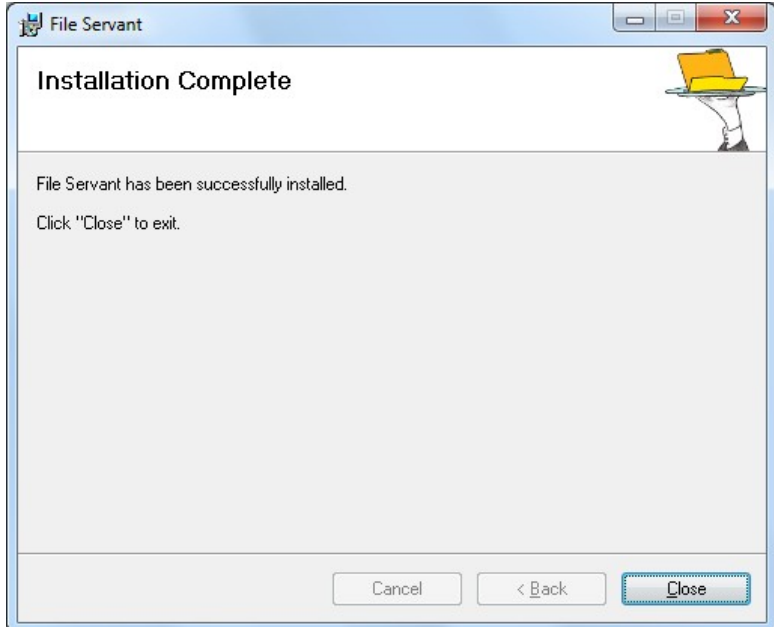

<span id="page-9-1"></span>*Illustration 8: Installation has been completed*

Click the 'Close' button.

The File Servant is now ready to use. **Please note** that some computers may need a reboot in order for the explorer shell extension to function right after installation.

## <span id="page-10-0"></span>*3.1. Installation Errors Reference*

Installation and uninstallation could potentially produce error messages. The following pages describe how to manually perform an action which the automated installer for some reason could fail to do so.

#### <span id="page-10-3"></span>**3.1.1. Failed modifying system path environment variable**

If the installer for some reason should fail to modify the system path environment variable, an error message is displayed. This error could potentially occur during installation when adding the path (see [Illustration 9\)](#page-10-2) and during uninstallation when removing the path (see [Illustration 10\)](#page-10-1).

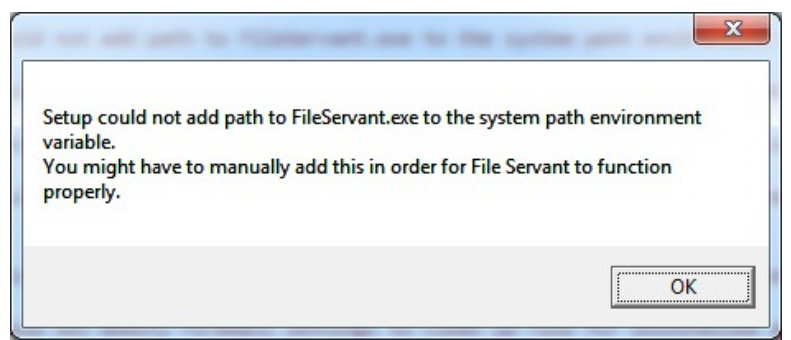

*Illustration 9: Possible error message during installation*

<span id="page-10-2"></span><span id="page-10-1"></span>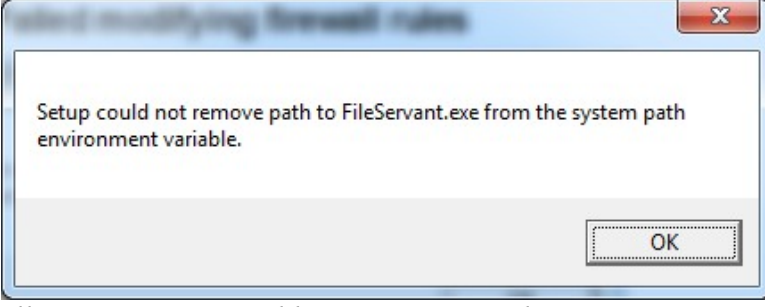

*Illustration 10: Possible error message during uninstallation*

To manually edit the system path environment variable click Start -> right-clik Computer and select properties, click the advanced system properties and authenticate to any Windows UAC prompt that may appear, click the button labelled environment variables, in the system variables list scroll down to the variable named 'Path', click the edit button.

## <span id="page-11-2"></span>**3.1.2. Failed modifying firewall rules**

If the installer for some reason should fail to modify firewall rules, an error message is displayed. This error could potentially occur during installation when adding the firewall rule (see [Illustration](#page-11-1) [11\)](#page-11-1) and during uninstall when removing the firewall rule (see [Illustration 12\)](#page-11-0).

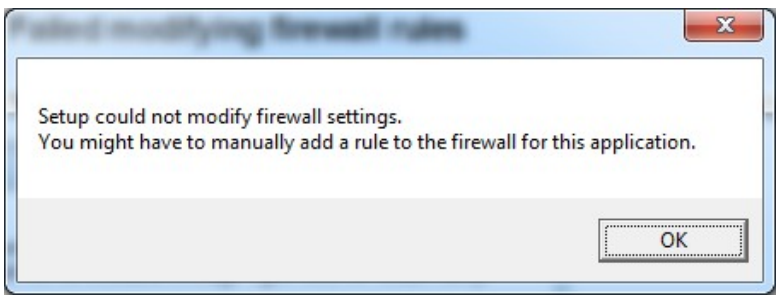

*Illustration 11: Possible error message during installation*

<span id="page-11-1"></span><span id="page-11-0"></span>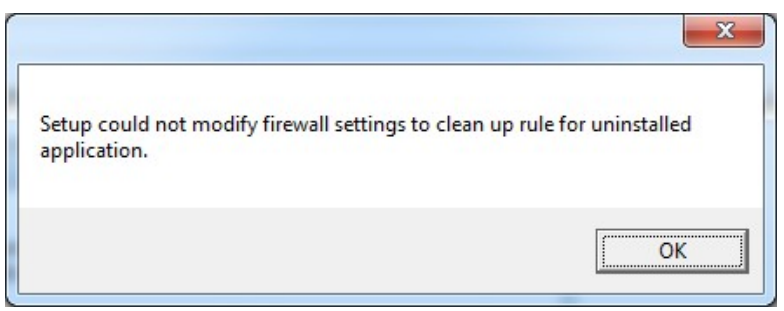

*Illustration 12: Possible error message during uninstallation*

To manually modify firewall settings click Start -> Control Panel, click System and Security, Click Windows Firewall, Click Advanced Settings and authenticate to any Windows UAC prompt that may appear. Edit firewall rules by selecting a rule from the inbound and outbound rules lists and apply proper actions found in the Action menu item.

## **3.1.3. Failed to register/unregister explorer shell extension**

If the installer for some reason should fail to register or unregister the explorer shell extension for right-click-folder-access to the File Servant application, an error message is displayed. This error could potentially occur during installation when registering explorer shell extension (see [Illustration](#page-12-1) [13\)](#page-12-1) or during uninstallation when unregisterring (see [Illustration 14\)](#page-12-0).

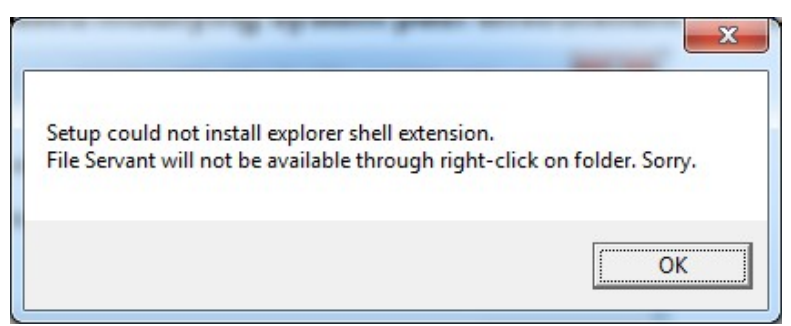

*Illustration 13: Possible error message during installation*

<span id="page-12-1"></span><span id="page-12-0"></span>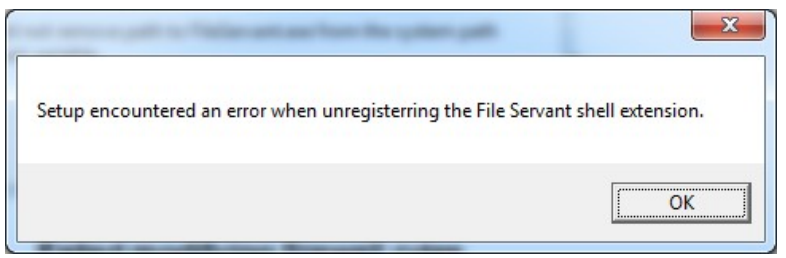

*Illustration 14: Possible error message during uninstallation*

To manually register/unregister the shell extension use the RegAsm.exe tool which is part of the Microsoft .NET Framework 4.0. The tool is located at the following path:

For 32-bit systems: <WinDir>\Microsoft.NET\Framework\v4.0.30319\RegAsm.exe

For 64-bit systems: <WinDir>\Microsoft.NET\Framework64\v4.0.30319\RegAsm.exe

In the above, substitute  $\langle$ *WinDir* $>$  *with the directory where Windows is installed e.g.*  $C:$  *Windows.* 

Open a command prompt as administrator click Start -> All Programs -> Accessories, right-click Command Prompt and select 'Run as administrator' and authenticate to any Windows UAC prompt that may appear. When the command prompt has been opened, change directory to the proper of the above two paths by writing:

cd /D <.NET-framework-path>

*In the above, substitute the <.NET-framework-path> with the correct path for 32-bit or 64-bit systems, e.g. for 32-bit: C:\Windows\Microsoft.NET\Framework64\v4.0.30319\*

To register the shell extension on 32-bit system write:

RegAsm.exe "<FileServantDir>\Shellx86.dll" /codebase

To unregister the shell extension on 32-bit system write:

RegAsm.exe "<FileServantDir>\Shellx86.dll" /unregister

To register the shell extension on 64-bit system write:

RegAsm.exe "<FileServantDir>\Shellx64.dll" /codebase

To unregister the shell extension on 64-bit system write:

RegAsm.exe "<FileServantDir>\Shellx64.dll" /unregister

*In the above, replace <FileServantDir> with the path to the directory where the File Servant application files are located, e.g. C:\Program Files (x86)\FileServant.*

## *3.2. Uninstallation*

This section describe the steps to uninstall File Servant.

To remove the File Servant from your computer go to the Windows Control Panel and select *uninstall a program -* see [Illustration 15.](#page-14-1)

|                                                                                    |                                                                                                    |                               |              |                 | $\Box$ $\Box$    |     |  |
|------------------------------------------------------------------------------------|----------------------------------------------------------------------------------------------------|-------------------------------|--------------|-----------------|------------------|-----|--|
|                                                                                    | in ▶ Control Panel ▶ Programs ▶ Programs and Features                                                                         |                               |              |                 | ۰                | $+$ |  |
| View Tools<br>Edit<br>Help<br>File:                                                |                                                                                                    |                               |              |                 |                  |     |  |
| <b>Control Panel Home</b><br>View installed updates<br>Turn Windows features on or | Uninstall or change a program<br>To uninstall a program, select it from the list and then click Uninstall, Change, or Repair. |                               |              |                 |                  |     |  |
| off                                                                                | Organize $\blacktriangledown$<br>Uninstall<br>Change<br>Repair                                                                |                               |              |                 | 胆                |     |  |
|                                                                                    | ≖<br>Name                                                                                                    | Publisher                     | Installed On | <b>Size</b>     | Version          |     |  |
|                                                                                    | <b>E Cisco EAP-FAST Module</b>                                                                                                | Cisco Systems, Inc.           | 26-07-2010   | 1,55 MB         | 2.2.14           |     |  |
|                                                                                    | <b>El Cisco LEAP Module</b>                                                                                                   | Cisco Systems, Inc.           | 26-07-2010   | 644 KB          | 1.0.19           |     |  |
|                                                                                    | <b>E Cisco PEAP Module</b>                                                                                                    | Cisco Systems, Inc.           | 26-07-2010   | 1,23 MB 1.1.6   |                  |     |  |
|                                                                                    | <b>FI</b> CPUID HWMonitor 1.16                                                                                                |                               | 28-07-2010   | 2.62 MB         |                  |     |  |
|                                                                                    | File Servant                                                                                                    | <b>Martin Karlsen</b>         | 28-02-2011   | 1,71 MB         | 0.1.0            |     |  |
|                                                                                    | <b>Uninstall</b><br>Futuremark Syster                                                                                         | <b>Futuremark Corporation</b> | 28-07-2010   |                 | 3.21.2.1         |     |  |
|                                                                                    | Change<br>dal GIMP 2.6.10                                                                                                    | The GIMP Team                 | 07-08-2010   | 58.5 MB 2.6.10  |                  |     |  |
|                                                                                    | <b>E HD Tune 2.55</b><br>Repair                                                                                               | <b>EFD Software</b>           | 07-08-2010   |                 |                  |     |  |
|                                                                                    | HP Photosmart Officejet and Deskjet All-In-One Driver Softw                                                                   | HP                            | 03-08-2010   |                 | 13.0             |     |  |
|                                                                                    | <b>IN HTC BMP USB Driver</b>                                                                                                  | <b>HTC</b>                    | 14-02-2011   |                 | 284 KB 1.0.5375  |     |  |
|                                                                                    | <b>HTC Driver Installer</b>                                                                                                   | <b>HTC Corporation</b>        | 14-02-2011   | 1.87 MB         | 3.0.0.005        |     |  |
|                                                                                    | Intel® Turbo Boost Technology Driver                                                                                          | <b>Intel Corporation</b>      | 26-07-2010   | 3,52 MB         | 01.01.00.1005    |     |  |
|                                                                                    | If IrfanView (remove only)                                                                                                    |                               | 27-07-2010   |                 |                  |     |  |
|                                                                                    | 5 Java(TM) 6 Update 20                                                                                                    | Sun Microsystems, Inc.        | 02-08-2010   | 97.2 MB         | 6.0.200          |     |  |
|                                                                                    | Java(TM) 6 Update 22                                                                                                    | Oracle                        | 05-02-2011   | 97,0 MB 6.0.220 |                  |     |  |
|                                                                                    | LA Lava (TM) SE Development Kit 6 Undate 21                                                                                   | Oracle<br>m.                  | 27.07.2010   |                 | 130 MR 1 6 0 210 |     |  |
|                                                                                    | Martin Karlsen Product version: 0.1.0<br>Size: 1,71 MB                                                                        |                               |              |                 |                  |     |  |

<span id="page-14-1"></span>*Illustration 15: Windows control panel -> Programs and Features, selecting File Servant for removal*

Next confirm your actions in the new dialog that appears, see [Illustration 16,](#page-14-0) and authenticate to any Windows UAC prompt that may appear.

<span id="page-14-0"></span>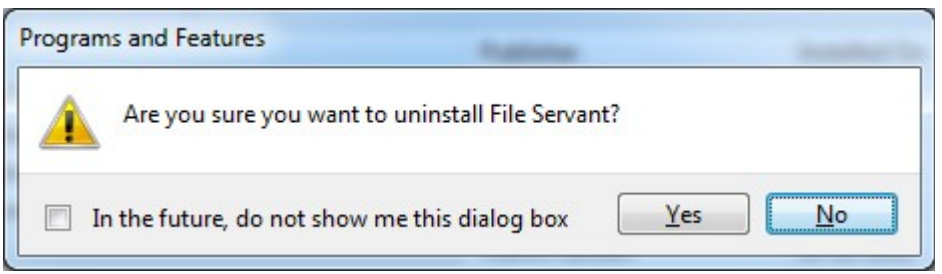

*Illustration 16: Uninstallation confirmation dialog*

# **4. Use as Stand-alone Executable - No Installation**

This section describes how to use the File Servant with no installation.

The File Servant is available as a single executable and can be used without any installation. The right-click-a-folder-to-share functionality is not available in this version. The executable FileServant.exe can be downloaded from [http://www.FileServant.net/.](http://www.FileServant.net/)

*Note: A prerequisite is the Microsoft .NET Framework 4 Client Profile (most computers already have this installed). If the framework has not been installed you must manually download and install the framework, go to URL:* [http://www.microsoft.com/downloads/en/details.aspx?](http://www.microsoft.com/downloads/en/details.aspx?FamilyID=e5ad0459-cbcc-4b4f-97b6-fb17111cf544) [FamilyID=e5ad0459-cbcc-4b4f-97b6-fb17111cf544](http://www.microsoft.com/downloads/en/details.aspx?FamilyID=e5ad0459-cbcc-4b4f-97b6-fb17111cf544)

#### **Point-and-click GUI Usage:**

Double-click FileServant.exe to launch the point-and-click GUI Interface (described in [5. Point](#page-16-0)[and-click GUI Interface\)](#page-16-0).

#### **From the command line:**

Open a command prompt and go to the directory where FileServant.exe is stored and execute the file to use the command line tool. To make the command line available from any directory, add the path to  $\text{FileServant.}$  exe to the system path environment variable (see [3.1.1. Failed modifying](#page-10-3) [system path environment variable](#page-10-3) on how to modify the system path environment variable).

#### **Note:**

Firewall rules must be manually added when using the stand-alone executable. Normally windows would prompt you for firewall settings the first time a folder is shared using the stand-alone executable, grant permission and authenticate to any Windows UAC prompt that may appear. (see [3.1.2. Failed modifying firewall rules](#page-11-2) for how to manually edit firewall rules).

# <span id="page-16-0"></span>**5. Point-and-click GUI Interface**

The point-and-click interface to File Servant is described in this section.

## *5.1. Launching*

The File Servant can be summoned by selecting a folder in the explorer file browser, then rightclick and select *share over FTP and HTTP* (see [Illustration 17\)](#page-16-2).

*Please note that some computers may need a reboot in order for this explorer shell extension to function right after an installation.*

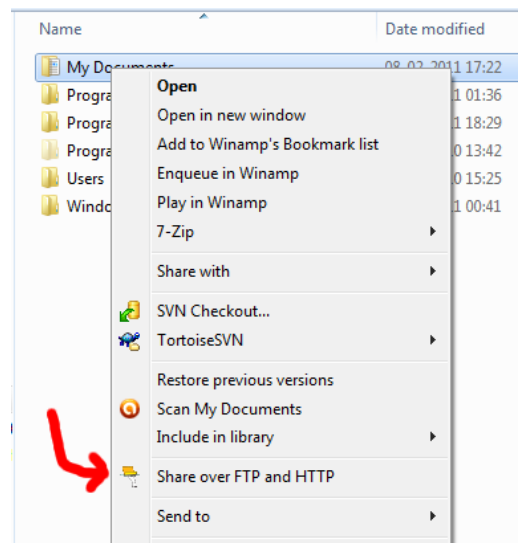

*Illustration 17: Right-click folder in explorer and select Share over FTP and HTTP*

Or the program can be launched by browsing the Windows Start menu. Start -> All Programs -> File Servant -> Summon the File Servant (see [Illustration 18\)](#page-16-1).

<span id="page-16-2"></span><span id="page-16-1"></span>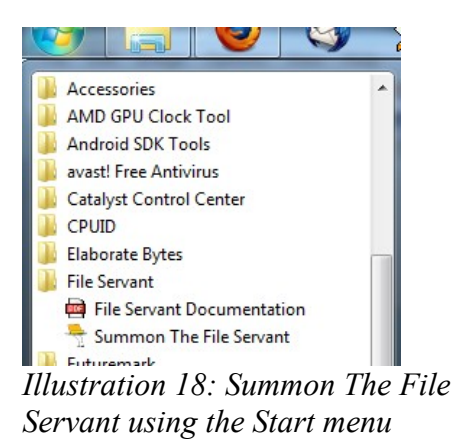

Finally the point-and-click GUI interface can be launched from the command prompt, more about this in [6. Command Line Interface.](#page-21-0)

#### *5.2. Using*

When the File Servant has been summoned, one is presented with the window seen in [Illustration](#page-17-0) [19.](#page-17-0)

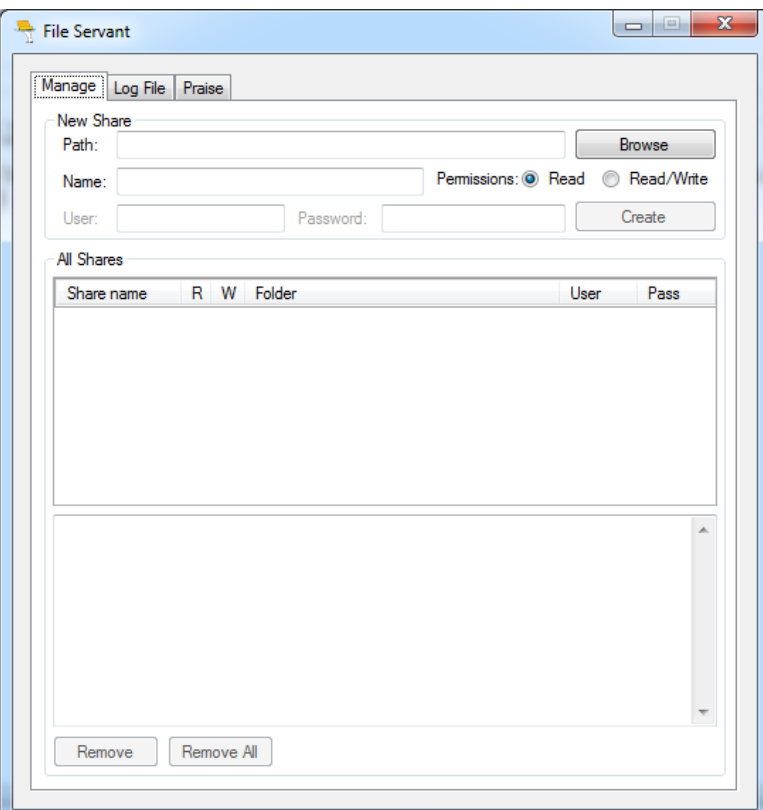

<span id="page-17-0"></span>*Illustration 19: Main File Servant window*

This window has a few tabs for managing the File Servant:

- Manage *Sharing, overview of shared items*
- Log file *Inspection of server activity, practical for debugging purposes*
- Praise *The traditional about box with information about the software etc.*

The following sections describe these tabs.

#### **5.2.1. Manage**

The manage tab is divided into two areas. The first area is named *New Share* and the second area is *All Shares*.

To create a new share, one must provide the necessary details in the *New Share* area:

– Path, *the actual path to a directory on the computer that we wish to share on the LAN. When File Servant is summoned by right-click on a folder, the folder path is automatically inserted in this field.*

- Name, *the folder will appear under this name to client computers accessing the share. The value defaults to the name of the directory in question.*
- Permissions, *define type of permissions client computers (default is read-only).*
- User + Password, *optionally require user authentication for access to the shared directory.*

After providing the necessary detail for sharing a directory, click the 'Create' button.

In [Illustration 20](#page-18-0) the *New Share* area contains the settings for sharing the directory 'C:\My Documents' with anonymous read-only access to all client computers.

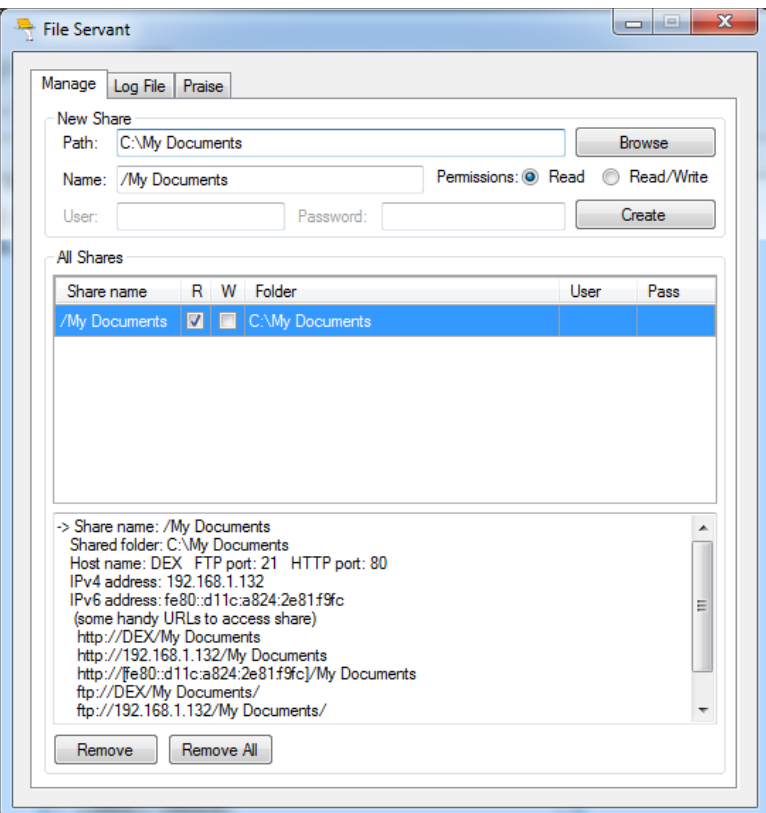

<span id="page-18-0"></span>*Illustration 20: Manage shares*

The *All Shares* area provides details about any currently shared directory. The list of shares provide a quick overview of the sharing settings (the share name, permissions, the actual path to the shared folder, and any user + password details). When a share is selected, various details on how to access the share is available in the the details box at the bottom of the window. To remove a share click the 'Remove' button. To remove all shares at once, click the 'Remove All' button.

An example can be seen in [Illustration 20](#page-18-0) where the share called 'My Documents' has been selected.

#### **5.2.2. Log file**

The Log file tab provides a real-time view of the File Servant log, see [Illustration 21.](#page-19-0) All administrative tasks *(creating/removing a share, the starting and stopping of FTP and HTTP servers)* as well as all client access to any share is written to the log file.

File Servant stores the log file in the application data directory, usually the file can be found at this path *'C:\Users\[USERNAME]\AppData\Roaming\FileServant-logfile.txt'*.

|                          | Praise |                                                                                               |
|--------------------------|--------|-----------------------------------------------------------------------------------------------|
| Time                     | Event  | Message                                                                                       |
| 28-02-2011 18:51:15 FTP  |        | DEX(192.168.1.132) CONNECTED User=anonymous Password=an                                       |
|                          |        | 28-02-2011 18:51:22 FILESYSTEM DEX(192.168.1.132) LIST_SHARES URL=/                           |
|                          |        | 28-02-2011 18:51:39   FILESYSTEM   DEX(192.168.1.132) LIST_DIR URL=/My Documents Path=C:\My D |
| 28-02-2011 18:51:54 HTTP |        | DEX(192.168.1.132) HTTP-REQUEST Method=GET URL=/                                              |
|                          |        | 28-02-2011 18:51:54 FILESYSTEM DEX(192.168.1.132) LIST_SHARES URL=/                           |
| 28-02-2011 18:51:55 HTTP |        | DEX(192.168.1.132) HTTP-REQUEST Method=GET URL=/My Docur                                      |
|                          |        | 28-02-2011 18:51:55   FILESYSTEM   DEX(192.168.1.132) LIST_DIR URL=/My Documents Path=C:\My D |
|                          |        |                                                                                               |
|                          |        |                                                                                               |

<span id="page-19-0"></span>*Illustration 21: Log file viewer*

Each line in the log file corresponds to an event. When a client computer access a share, the client computer host information (host name and IP address) is recorded in the log file *(this information is sometimes useful for later blame allocation and investigation of share access)*.

The log file can be cleared by clicking the 'Clear' button.

To inspect the log file using the system default text editor click the 'Open in text editor' button.

#### **5.2.3. Praise**

The *Praise* tab is the traditional about box, see [Illustration 22.](#page-20-0) A small informational text is displayed along with a website reference and contact information to the File Servant developer.

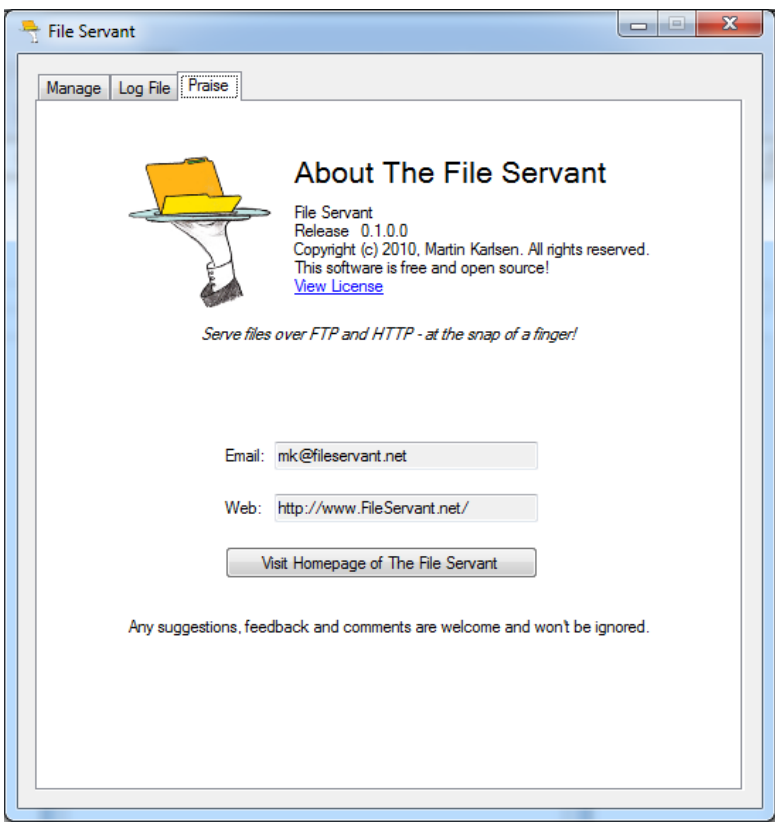

<span id="page-20-0"></span>*Illustration 22: The traditional Windows program about box.*

# <span id="page-21-0"></span>**6. Command Line Interface**

This section describes the simple command line based interface provided by File Servant for scripting and for managing shares from the command line.

*Note: The directory where the FileServant.exe file is located must be in the system path environment variable in order for the File Servant to be available from the command line in any directory (see [3.1.1. Failed modifying system path environment variable](#page-10-3) on how to modify the system path environment variable).*

The command line interface is available by executing in a command prompt:

```
fileservant
```
This command produces the self-explanatory description of parameters and options available for command line usage, see [Illustration 23.](#page-21-1)

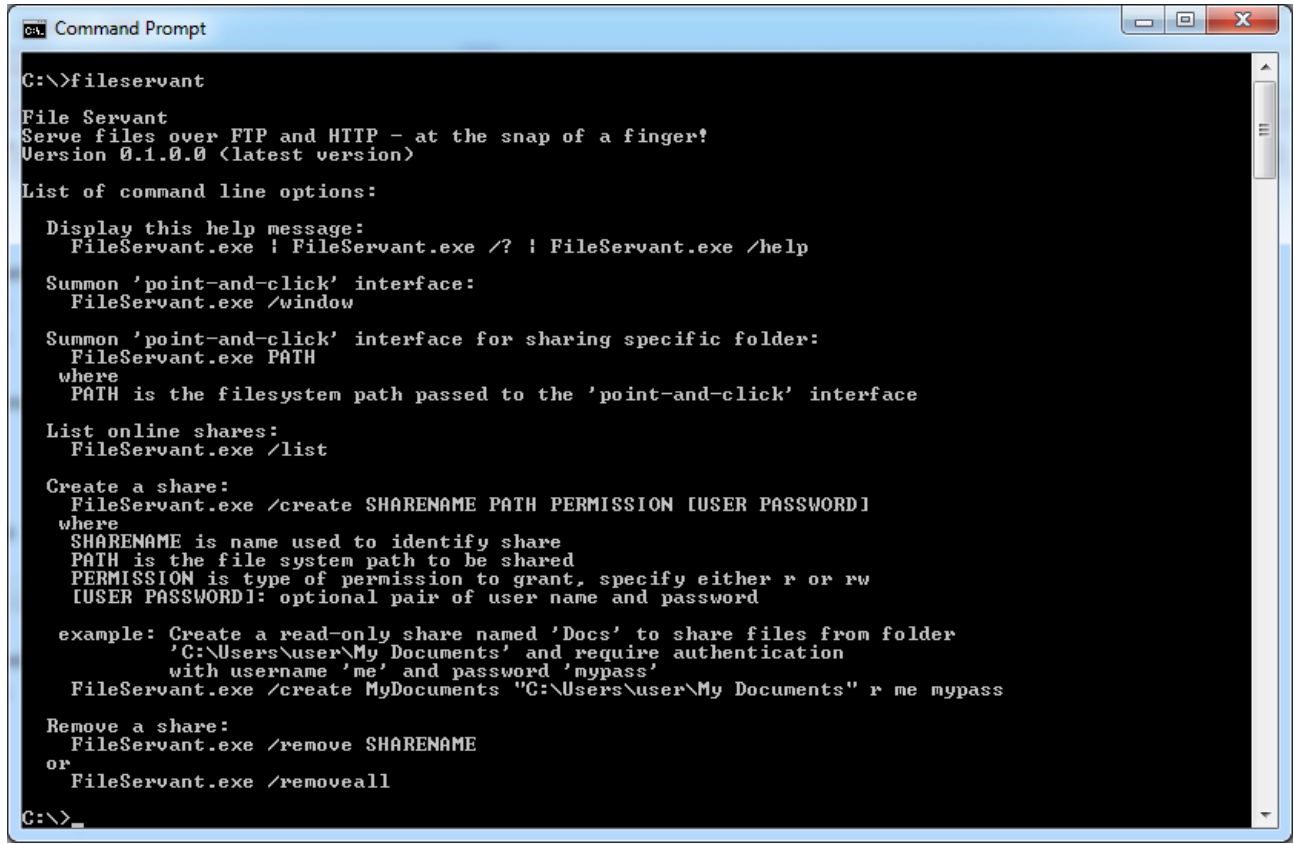

*Illustration 23: Command line parameters and options for FileServant.exe*

<span id="page-21-1"></span>Following is a number of command line examples:

- [Illustration 24: Create a share from the command line](#page-22-2)
- [Illustration 25: List shares from the command line](#page-22-1)
- [Illustration 26: Remove a share by name from the command line](#page-22-0)

| <b>GET</b> Command Prompt                                                                                                    | e<br>$\Box$ |
|----------------------------------------------------------------------------------------------------|-------------|
| C:\>fileservant /create "My Documents" "C:\My Documents" r                                                                                                    |             |
| File Servant<br>Serve files over FTP and HTTP — at the snap of a finger!<br>Version 0.1.0.0 (latest version)                                                                                                    |             |
| Share created:<br>├> Share name: ⁄My Documents<br>Shared folder: C:\My Documents<br>Host name: DEX FTP port: 21 HTTP port: 80<br>IPu4 address: 192.168.1.132<br>IPv6 address: fe80::d11c:a824:2e81:f9fc<br>(some handy URLs to access share)<br>http://DEX/My Documents<br>http://192.168.1.132/My Documents<br>http://[fe80::d11c:a824:2e81:f9fc]/My Documents<br>ftp://DEX/My Documents/<br>$ftp://192.168.1.132/My$ Documents/<br>ftp://[fe80::d11c:a824:2e81:f9fc]/My Documents/ |             |
|                                                                                                    |             |

<span id="page-22-2"></span>*Illustration 24: Create a share from the command line*

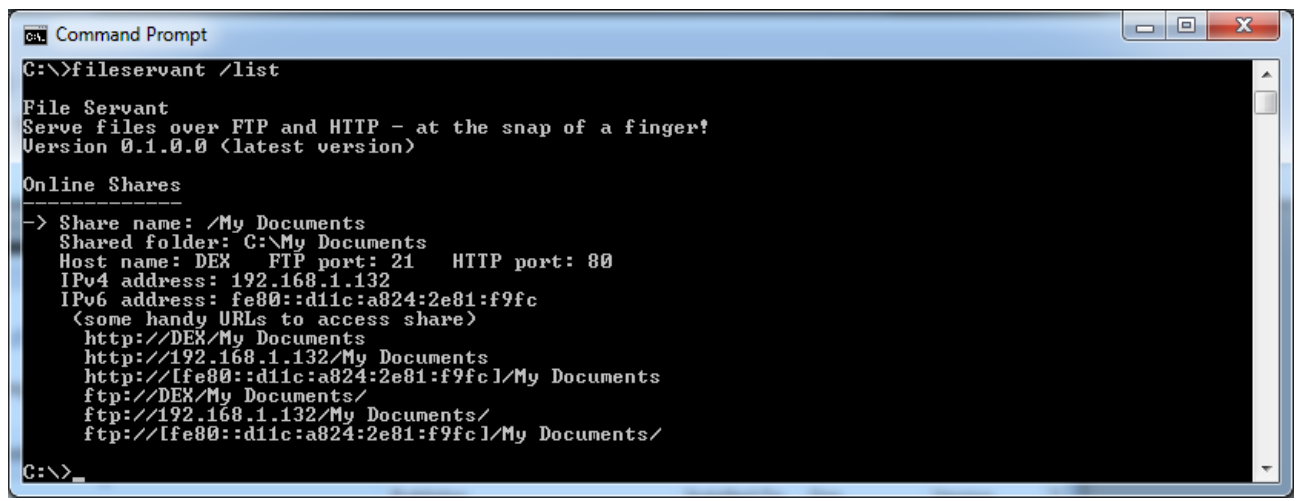

*Illustration 25: List shares from the command line*

<span id="page-22-1"></span><span id="page-22-0"></span>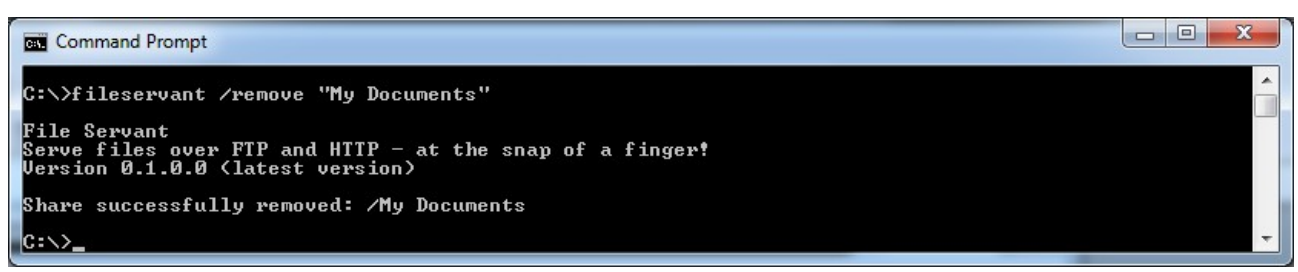

*Illustration 26: Remove a share by name from the command line*

# **7. Accessing the Shared Files**

This section describes how to access a share from another computer on the LAN.

First make sure that a share has been created using the methods described in sections [5. Point-and](#page-16-0)[click GUI Interface](#page-16-0) or [6. Command Line Interface.](#page-21-0)

Second you need information about the host computer – *Note: File Servant automatically reports these details at the time the share was created, or when you inspect the list of shares!*

– host name or IP address

For some computers the port numbers may also be needed if the File Servant could not bind its HTTP and FTP services to the standard ports:

- *port number for FTP (if the assigned port is other than 21, see note below) - or-*
- *port number for HTTP (if the assigned port is other than 80, see note below)*

**Note on port numbers**: The File Servant automatically tries to bind its HTTP and FTP services to their protocol defined standard ports, but if these ports for some reason is in use by other applications, File Servant will bind services to some alternative port numbers.

#### *7.1. Using HTTP: Web Browser*

Point the browser to the computer where File Servant is running. This is done by loading an URL with the correct host name or IP address.

The URL will be on the form:

```
http://HOSTNAME 
- or -
http://HOSTNAME:PORT
```
Where HOSTNAME is the host name or IP address of the computer running File Servant. *PORT number is only necessary if the File Servant HTTP service is bound to a port number other than 80.*

*Note: IPv6 addresses must be enclosed in brackets '[' and ']' to be recognized by the browser, e.g. [fe80::c1a:29f2:c194:92e4].*

For shares that require authentication, the browser will present a dialog requesting username and password.

If the share permits read-write access, options for uploading file and delete/rename files are provided as well.

See [Illustration 27](#page-24-0) for an example of a browser accessing a File Servant share through HTTP (where the shared directory is the root of the host computer's C: drive).

| /C - Windows Internet Explorer               |                                       | $\mathbf{x}$<br>回<br>$\Box$ |
|----------------------------------------------|---------------------------------------|-----------------------------|
| http://192.168.1.132/C                       | <b>S</b> Google<br>图←<br>×<br>▾╎      | م                           |
| Favorites Tools Help<br>File<br>Edit<br>View |                                       |                             |
| S Favorites<br>$\rightarrow$ /C              |                                       |                             |
| File Servant [www.FileServant.net]           |                                       |                             |
| Serving: / C                                 |                                       |                             |
| $14 - 07 - 2009$ $05:18$                     | <dir> \$Recycle.Bin</dir>             |                             |
| 26-07-2010 23:30<br><dir> Boot</dir>         |                                       |                             |
| 26-07-2010 23:30                             | 383562 bootmgr                        |                             |
| 26-07-2010 23:30                             | 8192 BOOTSECT. BAK                    |                             |
| 28-02-2011 18:28                             | <dir> Config.Msi</dir>                |                             |
| $14 - 07 - 2009$ 07:08                       | <dir> Documents and Settings</dir>    |                             |
| 26-07-2010 13:32                             | 2960441344 hiberfil.sys               |                             |
| 27-07-2010 00:31                             | <dir> My Documents</dir>              |                             |
| 26-07-2010 13:32                             | 3947257856 pagefile.sys               |                             |
| 14-07-2009 05:20                             | <dir> Program Files</dir>             |                             |
| 14-07-2009 05:20                             | <dir> Program Files (x86)</dir>       |                             |
| 14-07-2009 05:20                             | <dir> ProgramData</dir>               |                             |
| 26-07-2010 13:39                             | <dir> Recovery</dir>                  |                             |
| 26-07-2010 13:32                             | <dir> System Volume Information</dir> |                             |
| 14-07-2009 05:20                             | <dir> Users</dir>                     |                             |
| 14-07-2009 05:20                             | <dir> Windows</dir>                   |                             |
|                                              |                                       |                             |
| Done                                         | Internet   Protected Mode: On         | ● 100%<br>√এ ≁              |
|                                              |                                       |                             |

<span id="page-24-0"></span>*Illustration 27: Internet Explorer accessing share over HTTP*

**Browsers tested to work with the File Servant:** (but probably not limited to)

- Internet Explorer
- FireFox

#### *7.2. Using FTP*

In the FTP program open a connection to the hostname of IP address of the computer running File Servant, remember to supply the correct port number (which is usually 21, otherwise File Servant reports port numbers when a share is created).

See [Illustration 28,](#page-25-1) [29](#page-25-0) and [30](#page-26-0) for examples of an FTP client accessing a File Servant share through FTP (where the shared directory is the root of the host computer's C: drive).

| <b>RET</b> Command Prompt - ftp 192.168.1.132                                                                                                    |                                                                                                    | $\mathbf{x}$<br>$\Box$<br>$\Box$ |
|----------------------------------------------------------------------------------------------------|----------------------------------------------------------------------------------------------------|----------------------------------|
| C:\>ftp 192.168.1.132<br>Connected to 192.168.1.132.<br>220 File Servant [www.FileServant.net]<br>User (192.168.1.132:(none)): ftp<br>331 Please specify the password.<br>Password:<br>230 Login successful.<br>ftp> dir |                                                                                                    |                                  |
| 200 PORT command successful. Consider using PASU.<br>150 Here comes the directory listing.<br>$1$ ftp<br>dr-xr-xr-x<br>ftp                                                                                               | 4096 Jul 14 2009 C                                                                                                   |                                  |
| 226 Directory send OK.<br>ftp: 59 bytes received in 0,00Seconds 59000,00Kbytes/sec.<br>ftp> cd C                                                                                                    |                                                                                                    |                                  |
| 250 Directory successfully changed.<br>ftp> dir<br>200 PORT command successful. Consider using PASU.<br>150 Here comes the directory listing.                                                                            |                                                                                                    |                                  |
| $1$ ftp<br>ftp<br>dr-xr-xr-x<br>$1$ ftp<br>ftp<br>dr-xr-xr-x<br>$1$ ftp<br>ftp<br>-r--r--r--                                                                                                    | 2009 \$Recycle.Bin<br>4096 Jul 14<br>4096 Jul 26<br>2010 Boot<br>383562 Jul 26<br>2010 bootmgr                       |                                  |
| $1$ ftp<br>ftp<br>-r--r--r--<br>1 ftp<br>ftp<br>dr-xr-xr-x<br>$1$ ftp<br>ftp<br>dr-xr-xr-x                                                                                                    | 8192 Jul 26<br>2010 BOOTSECT.BAK<br>4096 Feb 28 18:28 Config.Msi<br>4096 Jul 14 2009 Documents and Settings          |                                  |
| $1$ ftp<br>ftp<br>---------<br>$1$ ftp<br>ftp<br>dr-xr-xr-x<br>$1$ ftp<br>ftp<br>$-{\bf p}=-{\bf p}=-{\bf p}$                                                                                                    | 2960441344 Jul 26<br>2010 hiberfil.sys<br>4096 Jul 27<br>2010 My Documents<br>3947257856 Jul 26<br>2010 pagefile.sys |                                  |
| $1$ ftp<br>ftp<br>dr-xr-xr-x<br>$1$ ftp<br>ftp<br>dr-xr-xr-x<br>$1$ ftp<br>ftp<br>dr-xr-xr-x                                                                                                    | 2009 Program Files<br>4096 Jul 14<br>4096 Jul 14<br>2009 Program Files (x86)<br>4096 Jul 14<br>2009 ProgramData      |                                  |
| ftp<br>$1$ ftp<br>dr-xr-xr-x<br>$1$ ftp<br>ftp<br>dr-xr-xr-x<br>$1$ ftp<br>ftp<br>dr-xr-xr-x                                                                                                    | 4096 Jul 26<br>2010 Recovery<br>4096 Jul 26<br>2010 System Volume Information<br>2009 Users<br>4096 Jul 14           |                                  |
| $1$ ftp<br>dr-xr-xr-x<br>ftp<br>226 Directory send OK.                                                                                                    | 2009 Windows<br>4096 Jul 14<br>ftp: 1119 bytes received in 0,00Seconds 1119000,00Kbytes/sec.                         |                                  |
| ftp> _                                                                                                    |                                                                                                    |                                  |

<span id="page-25-1"></span>*Illustration 28: Command prompt FTP program*

| <sup>1</sup> <sub>2</sub> C - ftp@192.168.1.132 - WinSCP                    |                                                                                                    |                          |                    |                   | $\mathbf{x}$<br><b>a</b><br>$\Box$ |  |
|-----------------------------------------------------------------------------|----------------------------------------------------------------------------------------------------|--------------------------|--------------------|-------------------|------------------------------------|--|
| Local Mark Files Commands Session Options Remote Help                       |                                                                                                    |                          |                    |                   |                                    |  |
| ۰<br>録                                                                      | $\mathbf{p} \cdot \mathbf{a} \cdot \mathbf{b} = \mathbf{p} \cdot \mathbf{a} \cdot \mathbf{b}$                                   |                          | $-163 -$           |                   |                                    |  |
|                                                                             |                                                                                                    |                          |                    |                   |                                    |  |
| $\Delta$ C: $\bullet$ $\odot$ $\bullet$ $\bullet$ $\bullet$ $\odot$ $\odot$ |                                                                                                    |                          |                    |                   |                                    |  |
| C:\Users\Public                                                             | 7C.                                                                                                    |                          |                    |                   |                                    |  |
| Name<br>Ext                                                                 | ×<br>Ext<br>Name                                                                                                    |                          | Size Changed       | <b>Rights</b>     | Owner                              |  |
| 劃                                                                           | ъ.                                                                                                    |                          |                    |                   |                                    |  |
| Desktop                                                                     | \$Recycle.Bin                                                                                                    |                          | 14-07-2009         | $r - xr - xr - x$ | ftp                                |  |
| <b>Documents</b>                                                            | Boot                                                                                                    |                          | 26-07-2010         | $r - xr - xr - x$ | ftp                                |  |
| <b>Downloads</b>                                                            | Config.Msi                                                                                                    |                          | 30-01-2011 02:29   | $r - xr - xr - x$ | ftp                                |  |
| Favorites                                                                   | <b>Documents and Settings</b>                                                                                                   |                          | 14-07-2009         | $r - xr - xr - x$ | ftp                                |  |
| Libraries                                                                   | My Documents                                                                                                    |                          | 27-07-2010         | $r - xr - xr - x$ | ftp                                |  |
| <b>Music</b>                                                                | <b>Program Files</b>                                                                                                    |                          | 14-07-2009         | $r - xr - xr - x$ | ftp                                |  |
| <b>Pictures</b>                                                             | Program Files (x86)                                                                                                    |                          | 14-07-2009         | $r - xr - xr - x$ | ftp                                |  |
| <b>Videos</b>                                                               | ProgramData                                                                                                    |                          | 14-07-2009         | $r - xr - xr - x$ | ftp                                |  |
| desktop.ini                                                                 | Recovery                                                                                                    |                          | 26-07-2010         | $r - xr - xr - x$ | ftp                                |  |
|                                                                             | System Volume Information                                                                                                    |                          | 26-07-2010         | $r - xr - xr - x$ | ftp                                |  |
|                                                                             | <b>Users</b>                                                                                                    |                          | 14-07-2009         | $r - xr - xr - x$ | ftp                                |  |
|                                                                             | <b>Windows</b>                                                                                                    |                          | 14-07-2009         | $r - xr - xr - x$ | ftp                                |  |
|                                                                             | bootmar                                                                                                    |                          | 383.562 26-07-2010 | Profession        | ftp                                |  |
|                                                                             | BOOTSECT.BAK                                                                                                    |                          | 8.192 26-07-2010   | Profession        | ftp                                |  |
|                                                                             | hiberfil.sys                                                                                                    | 2.960.441.344            | 26-07-2010         | Peer-Peer-        | ftp                                |  |
|                                                                             | lo pagefile.sys                                                                                                    | 3.947.257.856 26-07-2010 |                    | Profession        | ftp                                |  |
| $\leftarrow$ $\mathbf{m}$                                                   |                                                                                                    |                          |                    |                   |                                    |  |
| 0 B of 174 B in 0 of 9                                                      | 0 B of 6.588 MiB in 0 of 16                                                                                                    |                          |                    |                   |                                    |  |
|                                                                             | in PIP Properties 卫 F10 <b>Quit</b> 16 Opy 爲 F6 Move r <b>F7 Create Directory</b> 》 F8 Delete r F9 Properties <b>且 F10 Quit</b> |                          |                    |                   |                                    |  |
|                                                                             |                                                                                                    |                          |                    | ê                 | <b>FTP</b><br>0:00:37              |  |

<span id="page-25-0"></span>*Illustration 29: WinSCP accessing share in FTP mode*

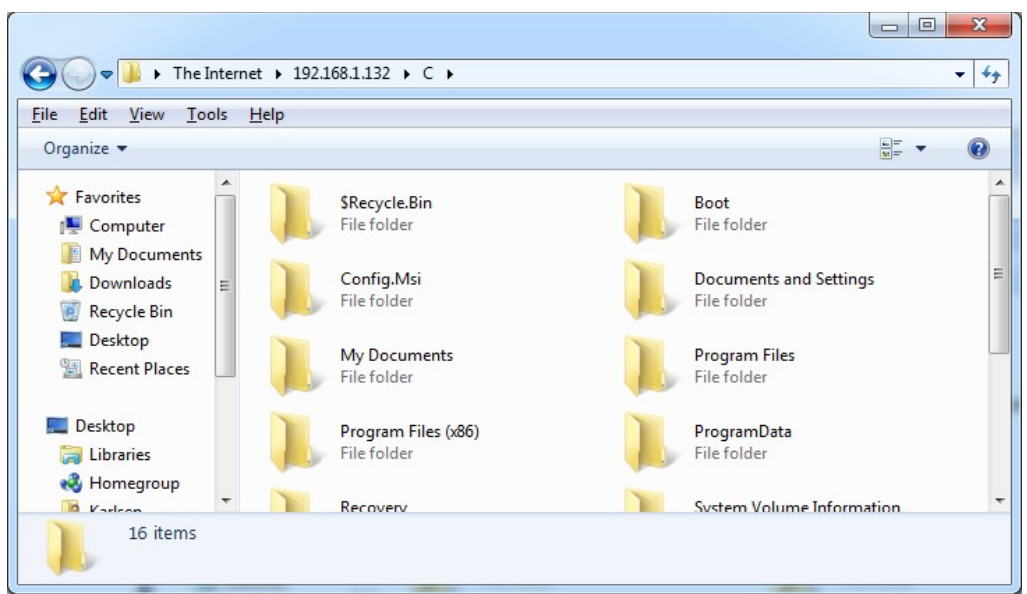

*Illustration 30: Windows Explorer accessing share over FTP*

Most browsers support FTP. To use FTP access from a web browser, load URL on the form:

```
ftp://HOSTNAME/
```
- or -

```
ftp://HOSTNAME:PORT/
```
*Note: IPv6 addresses must be enclosed in brackets '[' and ']' to be recognized by the browser, e.g. [fe80::c1a:29f2:c194:92e4].*

See [Illustration 31](#page-26-1) for an example of a web browser accessing a File Servant share through FTP.

| Index of ftp://192.168.1.132/C/ - Mozilla Firefox (Private Browsing)<br>30 |            | $\Box$<br>$\Box$              | $\mathbf{x}$             |
|----------------------------------------------------------------------------|------------|-------------------------------|--------------------------|
| File Edit View History Bookmarks Tools Help                                |            |                               |                          |
| $\chi$ $\bigoplus$ ( $\bigoplus$ ftp://192.168.1.132/C/<br>C               |            | $\frac{1}{2}$ = Google<br>☆ → | م                        |
| <b>Bookmarks and Stuff!</b>                                                |            |                               |                          |
|                                                                            |            |                               |                          |
| Index of ftp://192.168.1.132/C/<br>de.                                     |            |                               | $\overline{\phantom{a}}$ |
|                                                                            |            |                               |                          |
|                                                                            |            |                               |                          |
| Index of ftp://192.168.1.132/C/                                            |            |                               |                          |
| Up to higher level directory                                               |            |                               |                          |
|                                                                            |            |                               |                          |
| <b>Name</b>                                                                | Size       | <b>Last Modified</b>          | Ξ                        |
| \$Recycle.Bin                                                              |            | 14-07-2009<br>00:00:00        |                          |
| Boot                                                                       |            | 26-07-2010<br>00:00:00        |                          |
| bootmgr                                                                    | 375 KB     | 26-07-2010<br>00:00:00        |                          |
| <b>BOOTSECT.BAK</b>                                                        | 8 KB       | 26-07-2010<br>00:00:00        |                          |
| Config.Msi                                                                 |            | 30-01-2011<br>02:29:00        |                          |
| <b>Documents and Settings</b>                                              |            | 14-07-2009<br>00:00:00        |                          |
| hiberfil.sys<br>$ \mathbb{Q} $                                             | 2891056 KB | 26-07-2010<br>00:00:00        |                          |
| My Documents                                                               |            | 27-07-2010<br>00:00:00        |                          |
| pagefile.sys<br>Q)                                                         | 3854744 KB | 26-07-2010<br>00:00:00        |                          |
| <b>Program Files</b>                                                       |            | 14-07-2009<br>00:00:00        |                          |
| <b>Drogram Eiler (486)</b><br>Done                                         |            | 14 07 2000 00:00:00           | $\overline{\phantom{a}}$ |
|                                                                            |            |                               |                          |

<span id="page-26-1"></span>*Illustration 31: FireFox access share through FTP*

**FTP clients tested to work with the File Servant**: (but probably not limited to)

- WinSCP (in FTP-mode)
- Windows Explorer
- Various command line FTP programs (on Windows, OS X, Linux, Solaris, BSD)
- Internet Explorer
- FireFox

# **8. Technical Details**

This section summarizes a few technical details of the File Servant, for the interested reader.

### *8.1. FTP Server*

The File Servant FTP service use unicode UTF-8 encoding and implements a subset of the FTP standards RFC959 and RFC2428:

- USER
- PASS
- PORT
- EPRT
- PASV
- EPSV *(EPSV ALL is still missing)*
- PWD
- XPWD
- CWD
- CDUP
- MKD
- RMD
- FEAT
- LIST
- NLST
- STAT -a
- MKD
- RNFR
- RNTO
- SIZE
- DELE
- REST
- RETR
- STOR
- APPE
- SYST
- *TYPE\* (\*=minimal implementation)*
- *MODE\**
- *STRU\**
- *OPTS\**
- NOOP

#### *8.2. Web Server*

The File Servant HTTP service implements a subset of the HTTP/1.1 standard:

- Methods
	- HEAD
- GET
	- Range
		- bytes=<from>
		- bytes= $\text{S}$ from $\text{S}-\text{S}$
- POST
	- Content-Transfer-Encoding
		- binary
	- Content-Type
		- application/x-www-form-urlencoded
		- multipart/form-data; boundary=...

#### *8.3. Miscellaneous Details*

- The File Servant application is written in C# and build on the Microsoft .NET Framework 4 Client Profile using Visual Studio 2010.
- The File Servant installer is created from a Visual Studio Installer project.
- The FTP and HTTP servers implements a subset of the RFC959, RFC2428 and HTTP/1.1 standards.
- The explorer shell extension is derived from samples found in the Microsoft All-In-One Code Framework.

# **9. Known Bugs and Issues**

This section outlines the few *known* bugs and issues regarding the File Servant.

- When renaming a file through HTTP any plus symbol ('+') in the file name will become a white-space symbol (' ') when the operation is carried out.
- Some computers may need a reboot in order for the explorer shell extension to function right after installation.
- If other programs are using the standard FTP and HTTP ports (port 21 and 80), File Servant will use alternative ports for its FTP and HTTP services. To see what port numbers are used, create a share and inspect the share details.